### **Manual de Usuario**

Ing. Daniel Villarreal Leiva Ing. Henrry Rojas Asuero

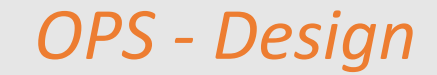

Este manual tiene como objetivo ilustrar a todo aquel que desee hacer buen uso del software OPS Design.

Con el fin de mejorar la presente herramienta para las futuras versiones, toda sugerencia será bienvenida, las cuales se receptarán a través del siguiente enlace: http://www.ingenieriasismica.utpl.edu.ec/?q=es

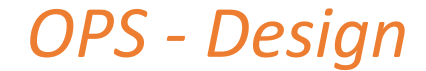

### **Introducción**

La herramienta informática, en su versión actual permite ejecutar el diseño óptimo preliminar de elementos estructurales metálicos en pórticos OMF 2D, considera lineamientos adecuados para un ensamble correcto en vigas, columnas además de un comportamiento adecuado de sus miembros a compresión en ambos sentidos, fundamental en fases tempranas de diseño y algo que comúnmente no es considerado en otros softwares de análisis, diseño y optimización estructural. Además, la herramienta posee una ventana de información que conduce a la Página Web del Grupo de Ingeniería Sísmica y Sismología de la Universidad Técnica Particular de Loja (GRISS – UTPL) en donde expone mayor información sobre la misma así como un enlace al respectivo artículo investigativo.

Su desarrollo se efectuó en la plataforma de Python 3.7.4, la entrada y salida de datos se la visualiza a través de una interfaz gráfica desarrollada en el framework de PyQt5. Previo al uso de la herramienta, se recomienda al usuario realizar una lectura detallada del presente manual de usuario, con el fin de conseguir un óptimo funcionamiento del software.

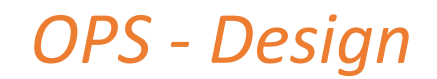

## **Requerimientos del sistema**

#### **En cuanto a hardware**

En la primera versión empaquetada de este archivo ejecutable desarrollada como aplicación de escritorio con interfaz gráfica de usuario, el programa requiere de la siguiente configuración mínima:

- CPU con procesador INTEL Core I3 de 1.3 GHz o superior.
- Memoria RAM 4GB o superior
- Espacio en disco de 250 MB o superior

#### **En cuanto a conectividad**

• En su primera versión, no es necesario establecer conexión a internet.

#### **En cuanto a hardware**

• No requiere de hardware adicional.

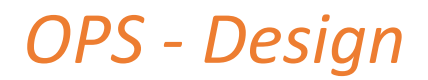

### **Instalación**

Una vez dentro de la respectiva página del GRISS UTPL proceda a descargar el asistente de instalación **opsdesignSetup.exe** y realice los siguientes pasos:

- 1. Ejecutar el asistente de instalación.
- 2. Elegir el idioma de instalación, se recomienda el español.
- 3. Presionar "siguiente" hasta llegar al último recuadro para "finalizar". El asistente de instalación recomienda crear un icono de acceso directo en el escritorio.

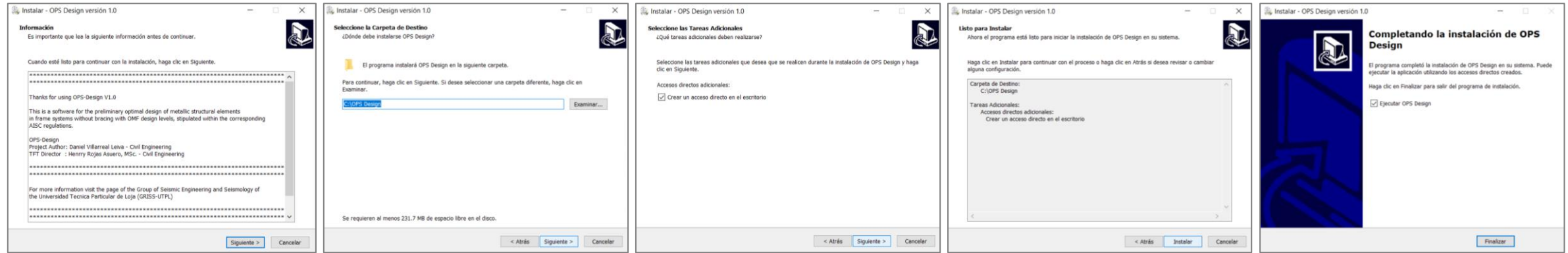

*OPS - Design*

*Figura 1. Proceso de instalación*

# **Ventana principal**

En la figura 2, se indica la ventana principal del aplicativo que cuenta con una barra de menús en la parte superior, dentro de la cual se tiene de izquierda a derecha lo siguiente: el menú datos de entrada, el menú para presentar resultados y una pestaña de información del aplicativo.

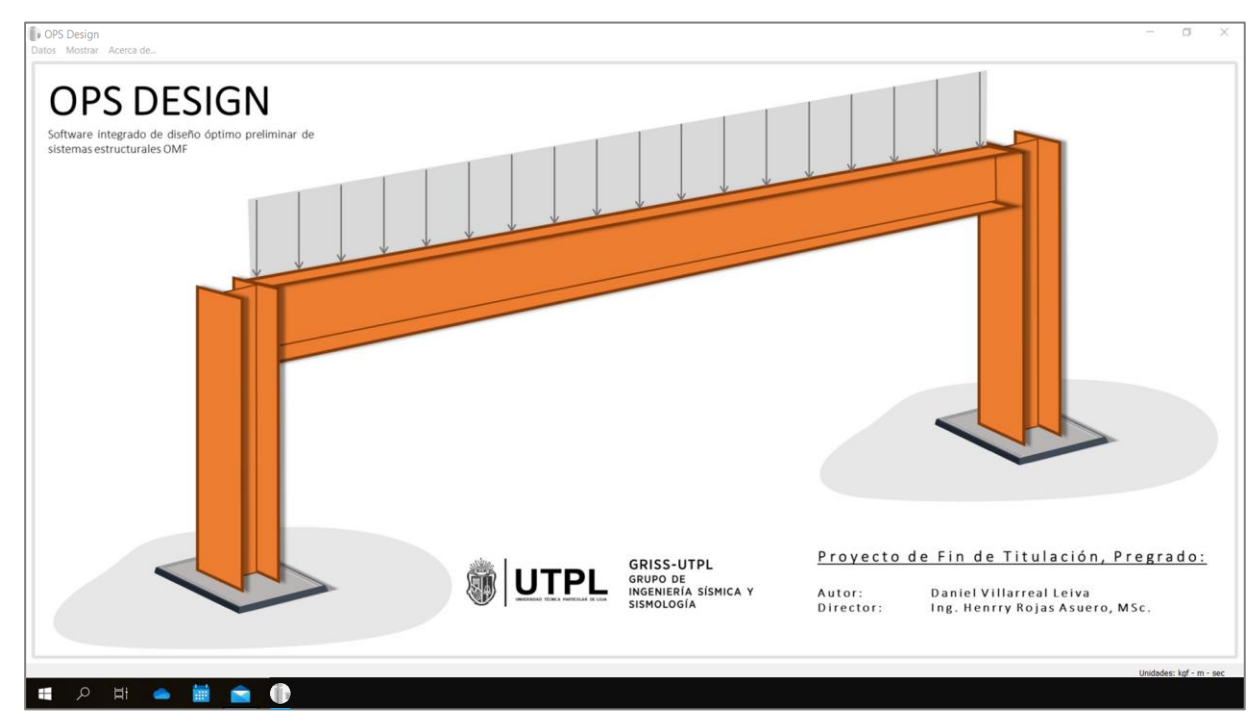

*OPS - Design*

*Figura 2. Ventana principal*

### **Subventana de datos de entrada**

En la figura 3, se indica la subventana de datos de entrada, la cual se muestra dividida en varias secciones.

**Sección A:** Se colocan parámetros de inicialización del modelo estructural como lo son el "número de nodos totales" y "número de nodos restringidos".

**Sección B:** Llamada también como la "matriz de datos de entrada", esta agrupa varias zonas de izquierda a derecha y está diseñada para recibir parámetros correspondientes de pórticos planos, entre ellos: coordenadas nodales en dos dimensiones, tres grados de libertad por nodo, número de nodos libres del pórtico, el tipo de elemento viga o columna, y cargas a los elementos estructurales.

**Sección C:** En su parte superior derecha se tienen botones para añadir o quitar filas de datos, un botón para cargar un ejemplo práctico, y un botón de previsualización gráfica de los datos ingresados; en su parte inferior izquierda se tienen botones de información y una sección para correr el modelo en el cual se muestran dos opciones: El botón "Análisis y Diseño" permite ejecutar directamente el modelo y visualizar los resultados en función de los datos que se introduzcan, sin optimizar; y el segundo botón "Optimización estructural" que permite ejecutar el algoritmo de optimización para encontrar la solución más óptima en base a los datos del problema. Las unidades que se deben emplear corresponden al sistema m – kgf – sec.

### **Subventana de datos de entrada**

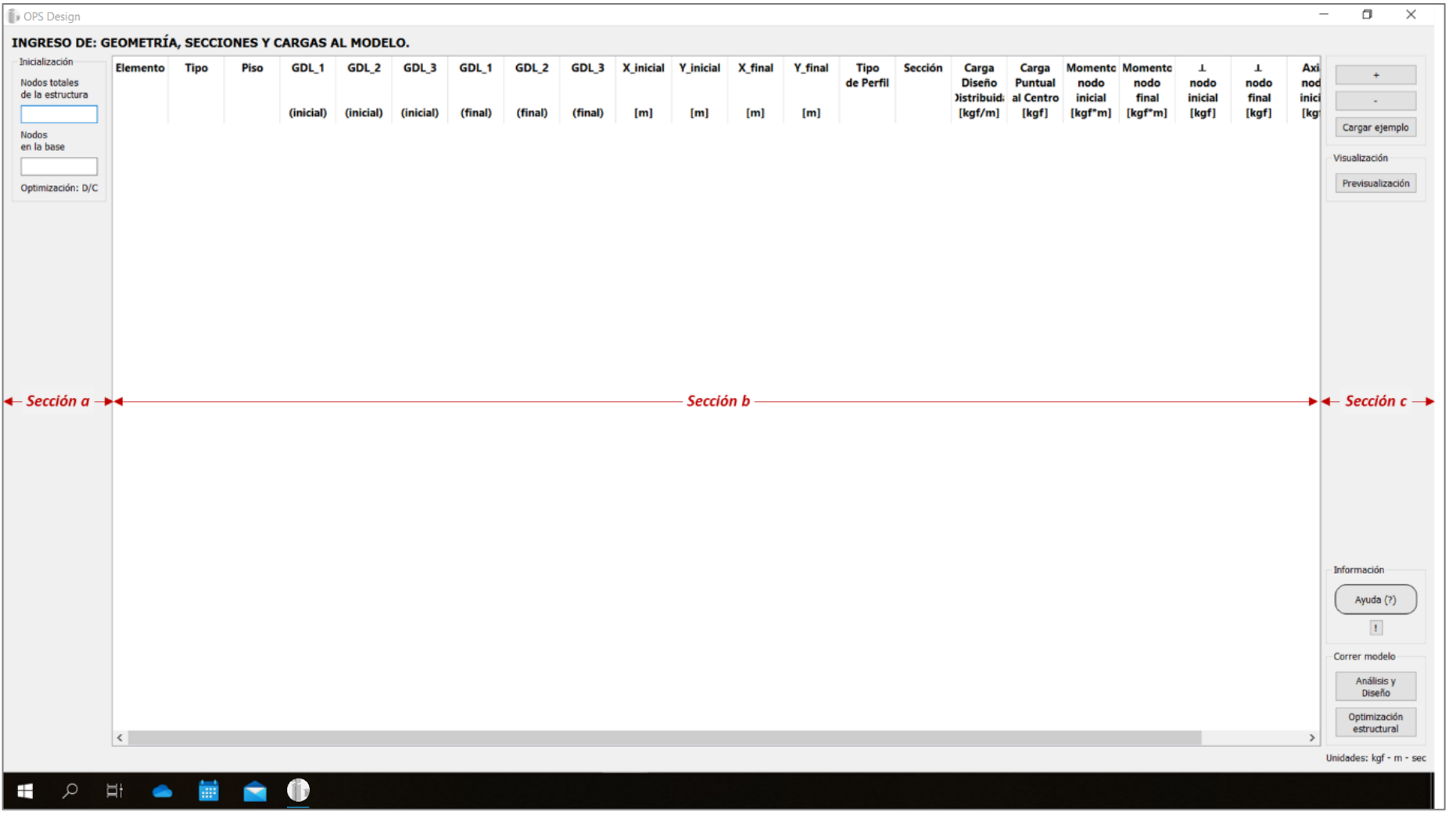

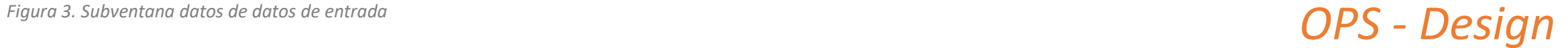

### **Subventana de resultados**

En la figura 4, se indica la subventana de resultados, conformada por dos pestañas dinámicas que se activarán **de acuerdo a la opción que el usuario haya elegido para correr el modelo**.

- En el caso de requerir la opción mediante el botón **Análisis y Diseño**, los resultados se mostrarán en la pestaña "Motor simple", para esta opción el tiempo de ejecución es breve con un máximo de 2.0 segundos en general.
- Para el caso de requerir opción mediante el botón **Optimización Estructural**, los resultados se mostrarán en la pestaña "Motor de Optimización" el tiempo puede variar en función de factores tales como: el tamaño de la estructura, y su simetría tanto a nivel geométrico como de cargas impuestas.

Cada pestaña posee funcionalidades inherentes a la opción que se haya elegido, sin embargo comparten una misma estructura en común: en la **sección a**, se encuentran botones para visualizar gráficas tales como el pórtico estudiado y la curva que relaciona el peso estructural con las opciones más óptimas; también se tienen detalles específicos de análisis, diseño y constructivos que se pueden visualizar a manera de tablas. En la **sección b**, se tiene una ventana de presentación que permite visualizar un informe resumido de los resultados.

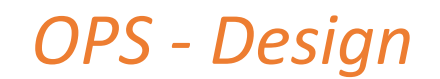

### **Subventana de resultados**

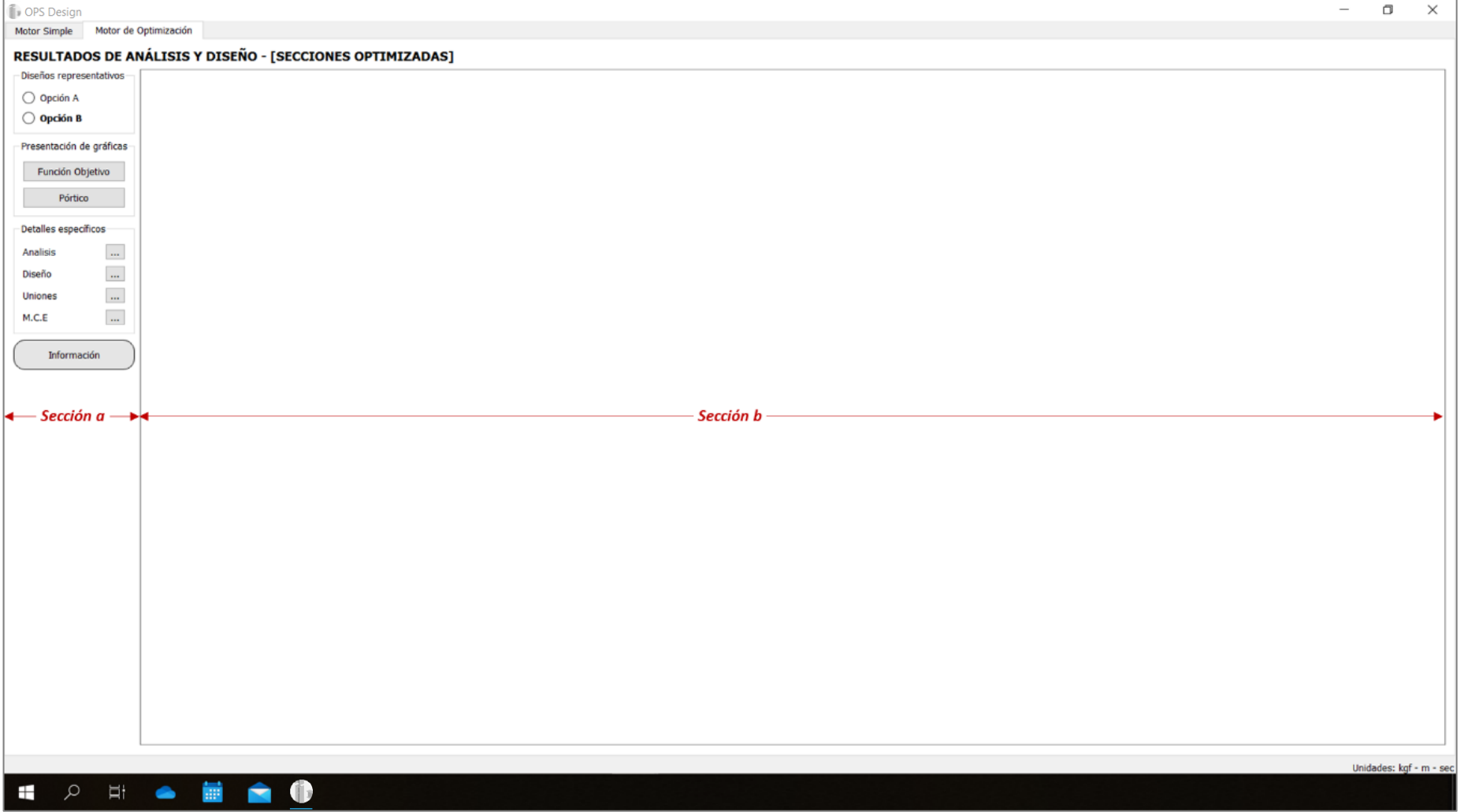

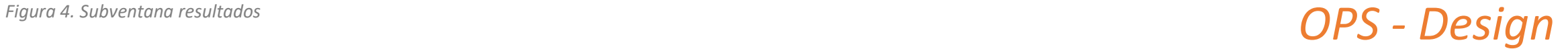

### **Información de asistencia**

En la figura 5, se presenta una ventana de tipo mensaje, la cual describe brevemente las funcionalidades de la herramienta en su versión de lanzamiento, junto con dos hipervínculos: el primero conduce a la página Web del Grupo de Ingeniería Sísmica y Sismología de la Universidad Técnica Particular de Loja (GRISS – UTPL), dentro del cual se expone información general de la herramienta, características, funcionalidades; mientras que el segundo enlace conduce al respectivo artículo de investigación.

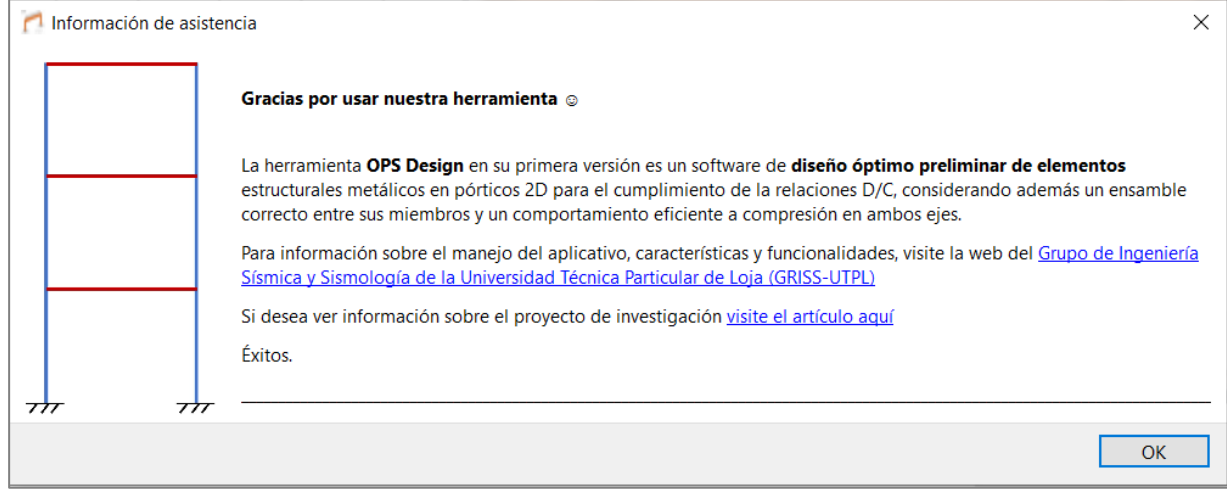

*Figura 4. Ventana de información*

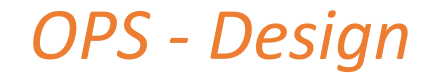

Una vez entendido el contexto funcional de la herramienta, se detallan los pasos de uso mediante un **ejemplo práctico**, se indicarán las dos funcionalidades sujetas a elección del usuario, **la primera para análisis y diseño directo** de acuerdo con los datos ingresados y **la segunda como herramienta de optimización**, en ambos casos se trabajará con el mismo ejemplo.

Enunciado: *"Se requiere comprobar y optimizar un pórtico en acero estructural de un vano y tres pisos de altura, ver figura V, las secciones de las columnas del primer piso son: W 16X26, y para el segundo y tercer piso W 14X53. Todas las vigas son perfiles W 16X61.*

*La carga muerta lineal distribuida es de 2200 kgf/m para todos los pisos, asimismo la carga viva es de 1000 kgf/m para el primer y segundo piso, y para el último piso se tiene una carga viva de 945 kgf/m. La combinación de cargas de diseño WD es 1.2D + 1.6L, y la altura de entrepiso es 3.0 m y para el vano es de 4.0 m".*

*Ver figura 6.*

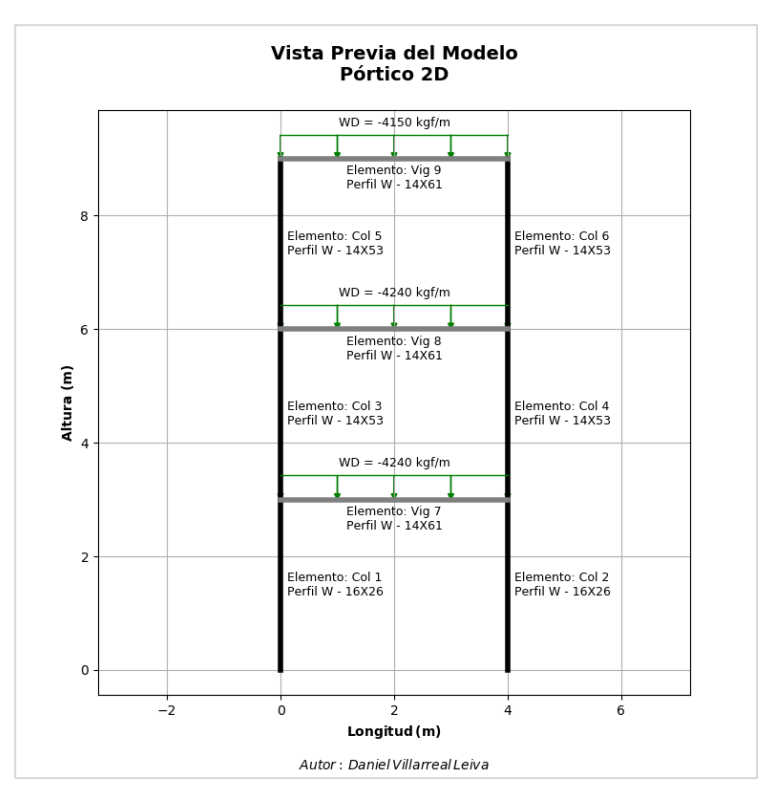

*Figura 6. Vista previa del ejemplo*

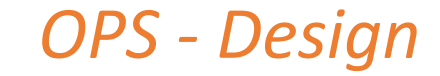

### **Primer paso – Introducir datos del problema**

Abrir el archivo ejecutable y ubicarse en la subventana de datos de entrada, figura 3, seguidamente:

- 1. Colocar los respectivos datos de inicialización del modelo. Para el presente ejemplo el número de nodos totales de la estructura son 8 y el número de nodos restringidos son 2.
- 2. Hacer clic en el botón (+) para agregar una fila de datos, cada fila de datos se encuentra dividida por zonas (figura 7), dentro de la cuales debe definir lo siguiente:
	- Zona 1: Se define el tipo de elemento y el piso al que pertenece el pórtico.
	- Zona 2: Definir codificación en cada punto nodal del elemento mediante tres componentes x, y, z.
		- $\checkmark$  Se recomienda realizar un esbozo de la estructura y ubicar la codificación nodal, ver figura 7 como referencia.
	- Zona 3: Colocar coordenadas nodales en cada elemento de la estructura con respecto al origen.
	- Zona 4: Por medio de "combobox", se definen las secciones W a elección del usuario.
		- ✓ Nota aclaratoria: **En optimización no es necesario definir los perfiles**, basta con dejar los que aparezcan por defecto ya que es justamente lo que se requiere llegar a determinar con la optimización.
	- Zona 5: Introducir las cargas de diseño factorizadas, para este ejemplo únicamente se tienen cargas de tipo lineal, en caso de no existir, el programa automáticamente asigna estas cargas con un valor de cero.
- 3. Finalmente la figura 8 indica todos los datos ingresados.

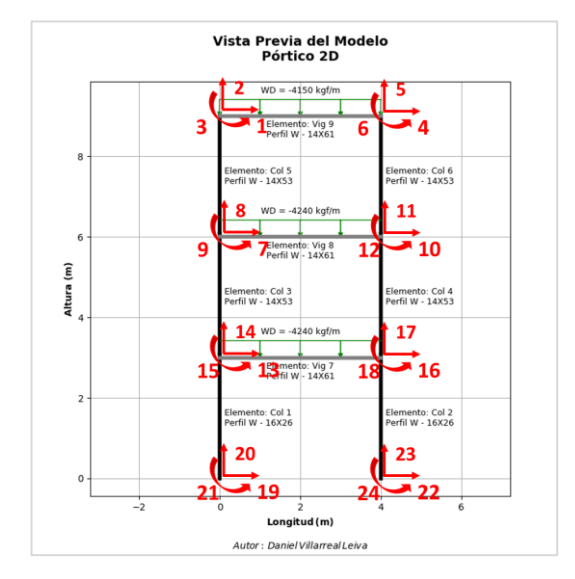

*Figura 7. Ejemplo de codificación a cada nodo (cada número representa el grado de libertad)*

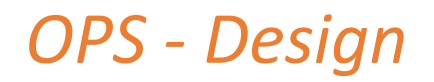

#### **Primer paso – Introducir datos del problema**

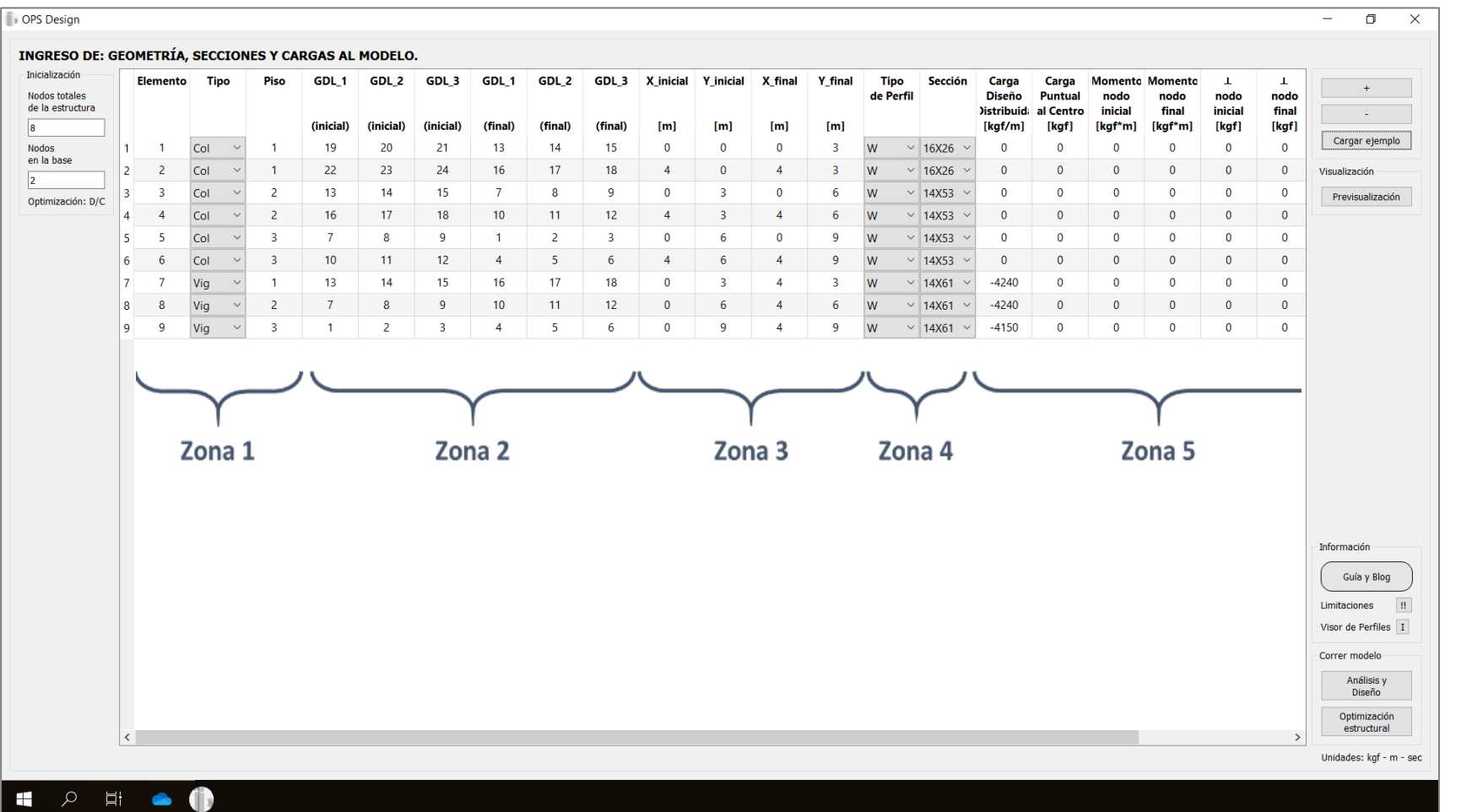

*Figura 8. Matriz de datos de entrada para el caso de estudio propuesto OPS - Design*

### **Segundo paso – Opciones de ejecución a elección del usuario**

Como se mencionó en secciones anteriores, la principal funcionalidad del programa es que actúe como una **herramienta de optimización de perfiles estructurales metálicos**, sin embargo si el usuario lo desea, también puede ejecutar un análisis y deseño simple de una estructura con perfiles propuestos y ver lo que sucede con esa configuración, en este último caso la herramienta ya no ejecuta el algoritmo de optimización:

- 1. Si desea optimizar, entonces luego de llenar los datos proceda a hacer clic en "Optimización estructural".
- 2. Si no de sea optimizar, entonces luego de llenar los datos proceda a hacer clic en "Análisis y Diseño".

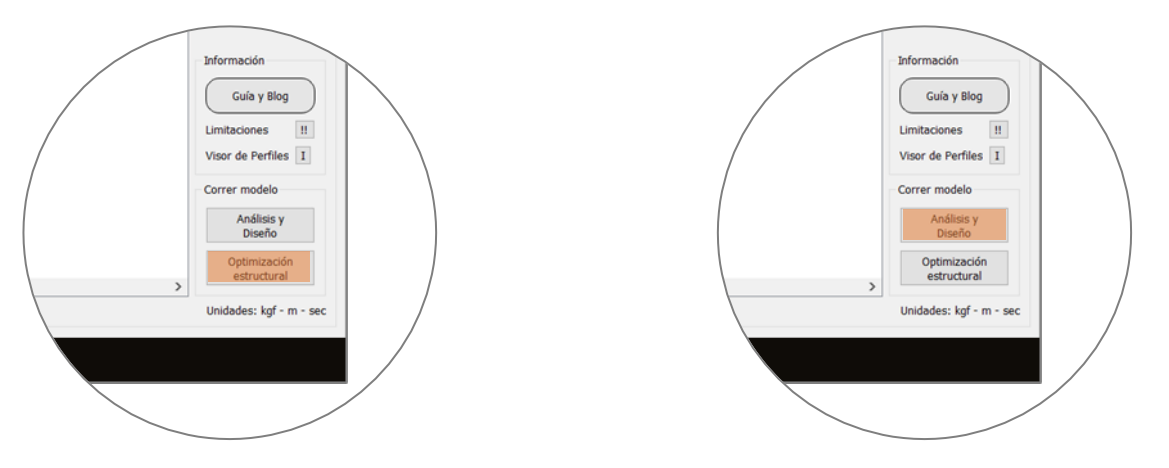

*Figura 9. Izquierda: Optimización estructural; Derecha: Análisis y diseño de elementos propuestos.*

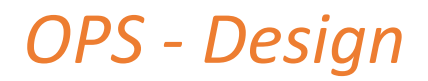

#### **Tercer paso – Visualizar resultados "Optimización Estructural" (Si no eligió esta opción, ignore esta página)**

- 1. Al elegir esta opción, acto seguido se abrirá de manera automática una ventana con el **procedimiento de optimización a tiempo real**, ver figura 10.
	- La herramienta para la optimización muestra por pantalla todas las posibilidades realizadas de familias de perfiles estructurales hasta dar con la estructura de menor peso posible que cumple con todas las restricciones de diseño y constructivos, dando como resultado una estructura óptima, que minimiza costos y constructivamente aceptable para el diseñador.

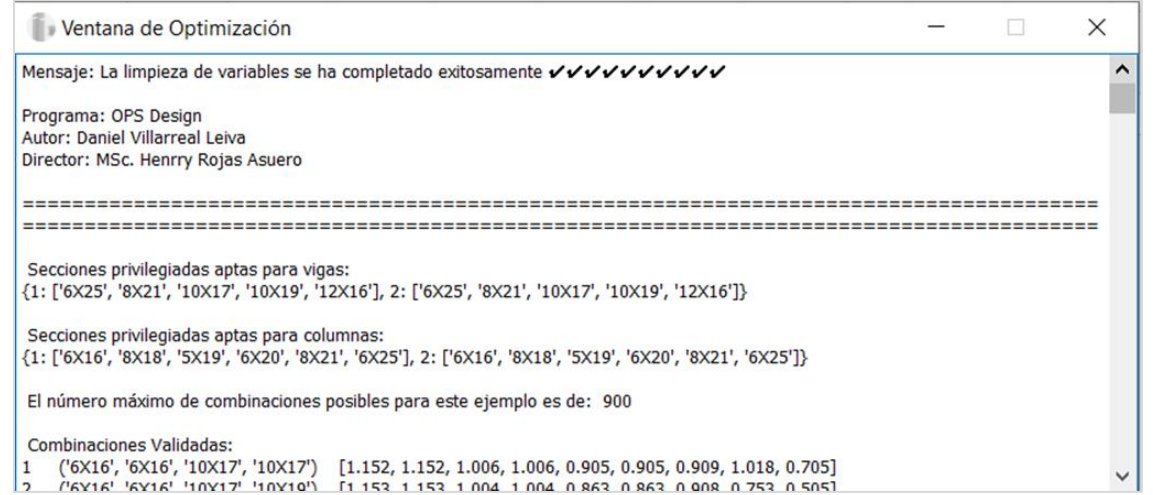

2. Al finalizar la ejecución, abrir la **subventana de resultados** y ubicarse en la pestaña **"Motor de Optimización"**, en ella aparecerán dos "radiobuttons" con los dos diseños óptimos representativos, el diseño B representa la opción con el peso más bajo y por ende la más óptima, mientras que el diseño A representa la opción con la menor cantidad de secciones con menor peso, ver figura 11.

*Figura 10. Ventana de optimización*

### **Tercer paso – Visualizar resultados "Optimización Estructural" (Si no eligió esta opción, ignore esta página)**

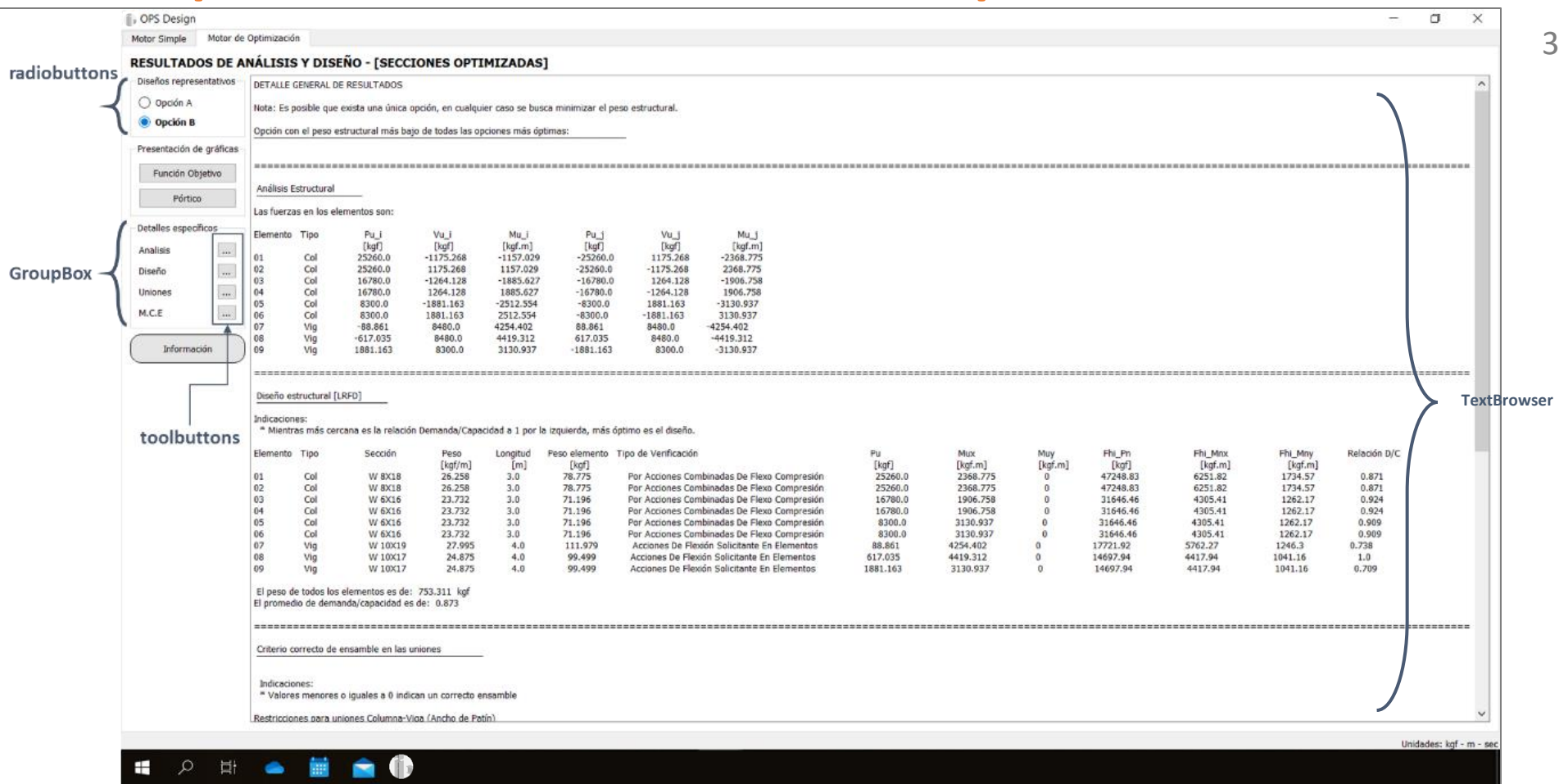

3. Una vez aquí (figura 11). Se presenta un reporte de resultados por medio de un "TextBrowser". Los detalles específicos del análisis y diseño realizado se encuentran dentro del contenedor de tipo "groupbox", los cuales puede acceder por medio de sus respectivos "toolbuttons".

*Figura 11. Subventana de resultados para "Motor de Optimización"*

### **Tercer paso – Visualizar resultados "Optimización Estructural" (Si no eligió esta opción, ignore esta página)**

4. Dentro de la subventana de resultados podrá visualizar algunas gráficas tales como la curva que representa el conjunto de soluciones óptimas encontradas versus el peso de la estructura, ver figura 12.

. . .

5. También se podrán visualizar los detalles específicos de resultados, ver figura 13.

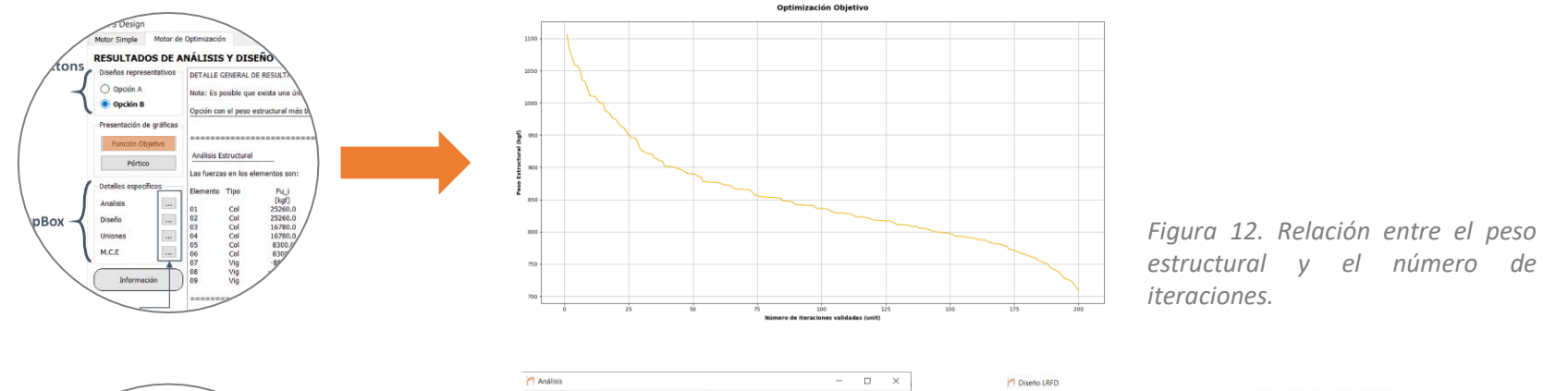

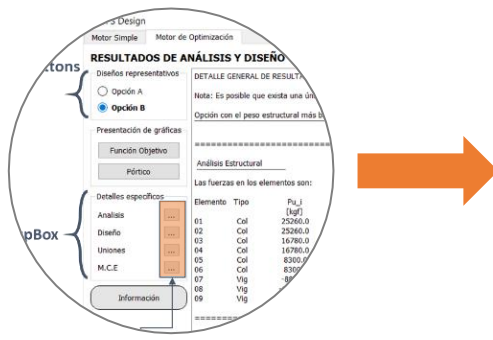

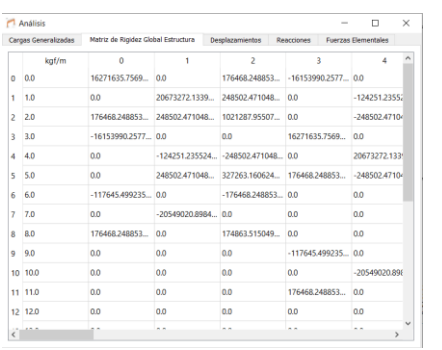

| Diseño a Flexión - Ele Fuerte<br>Diseño a Flexión - Ele Débil<br>Diseño a Compresión |                                     |            |                          | Sumario - Relación Demanda/Capacidad |                 |                                                |                            |                                     |                                             |               |
|--------------------------------------------------------------------------------------|-------------------------------------|------------|--------------------------|--------------------------------------|-----------------|------------------------------------------------|----------------------------|-------------------------------------|---------------------------------------------|---------------|
| Elemento                                                                             | Tipo de Elemento Perfil Estructural |            | Peso unitario<br>[kqf/m] | Longitud<br>[ <sub>m</sub> ]         | [kgf]           | leso del elemento ipo de verificació<br>Diseño | <b>OPn (LRFD)</b><br>[kgf] | OMnx (LRFD)<br>[kgf <sup>e</sup> m] | <b><i><u>OMny (LRFD)</u></i></b><br>[kgf*m] | In Demanda/Ca |
| 0.1                                                                                  | Col                                 | TW 8X181   | 26.2583112703. 3         |                                      | 78,7749338111   | Combinadas De<br>Fleq 0                        | 47248.83                   | 6251.82                             | 1734.57                                     | 0.871         |
| 12                                                                                   | Col                                 | TW 80018'1 | 26.2583112703            |                                      | 78.7749338111   | Combinadas De<br>Flexo                         | 47248.83                   | 6251.82                             | 1734.57                                     | 0.871         |
| 23                                                                                   | Col                                 | ['W 6X16'] | 23.731935003777 3        |                                      | 71.19580501133  | Combinadas De<br>Flexio                        | 31646.46                   | 4305.41                             | 1262.17                                     | 0.924         |
| 34                                                                                   | Col                                 | I'W 6X16'T | 23,731935003777 3        |                                      | 71.195805011331 | Combinadas De<br>Flexo                         | 31646.46                   | 4305.41                             | 1262.17                                     | 0.924         |
| 45                                                                                   | Col                                 | TW 6X16'T  | 23.731935003777 3        |                                      | 71.195805011331 | Combinadas De<br>$Flexo$                       | 31646.46                   | 4305.41                             | 1262.17                                     | 0.909         |
| 56                                                                                   | Col                                 | TW 6X16'1  | 23.731935003777 3        |                                      | 71.19580501133  | Combinadas De<br>Flexo                         | 31646.46                   | 4305.41                             | 1262.17                                     | 0.909         |
| 67                                                                                   | Vig                                 | TW 10X191  | 27.9947202136. 4         |                                      | 111.978880854   | Flexión<br>Solicitante En                      | 17721.92                   | 5762.27                             | 1246.3                                      | 0.738         |
| 78                                                                                   | Via                                 | [W 10X17]  | 24.8748556759            | 4                                    | 99.4994227039   | Flexión<br>Solicitante En                      | 14697.94                   | 4417.94                             | 1041.16                                     | 1.0           |
| 89                                                                                   | Via                                 | [W 10X17]  | 24.8748556759 4          |                                      | 99.4994227039   | Flexión<br>Solicitante En                      | 14697.94                   | 4417.94                             | 1041.16                                     | 0.709         |

*Figura 13. Algunos detalles de resultados*

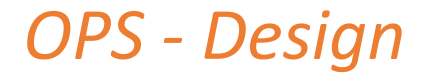

### **Tercer paso – Visualizar resultados "Análisis y Diseño" (Si no eligió esta opción, ignore esta página)**

1. Al elegir esta opción, acto seguido sencillamente debe abrir la subventana de resultados y ubicarse en la pestaña **"Motor simple"**, ver figura 14.

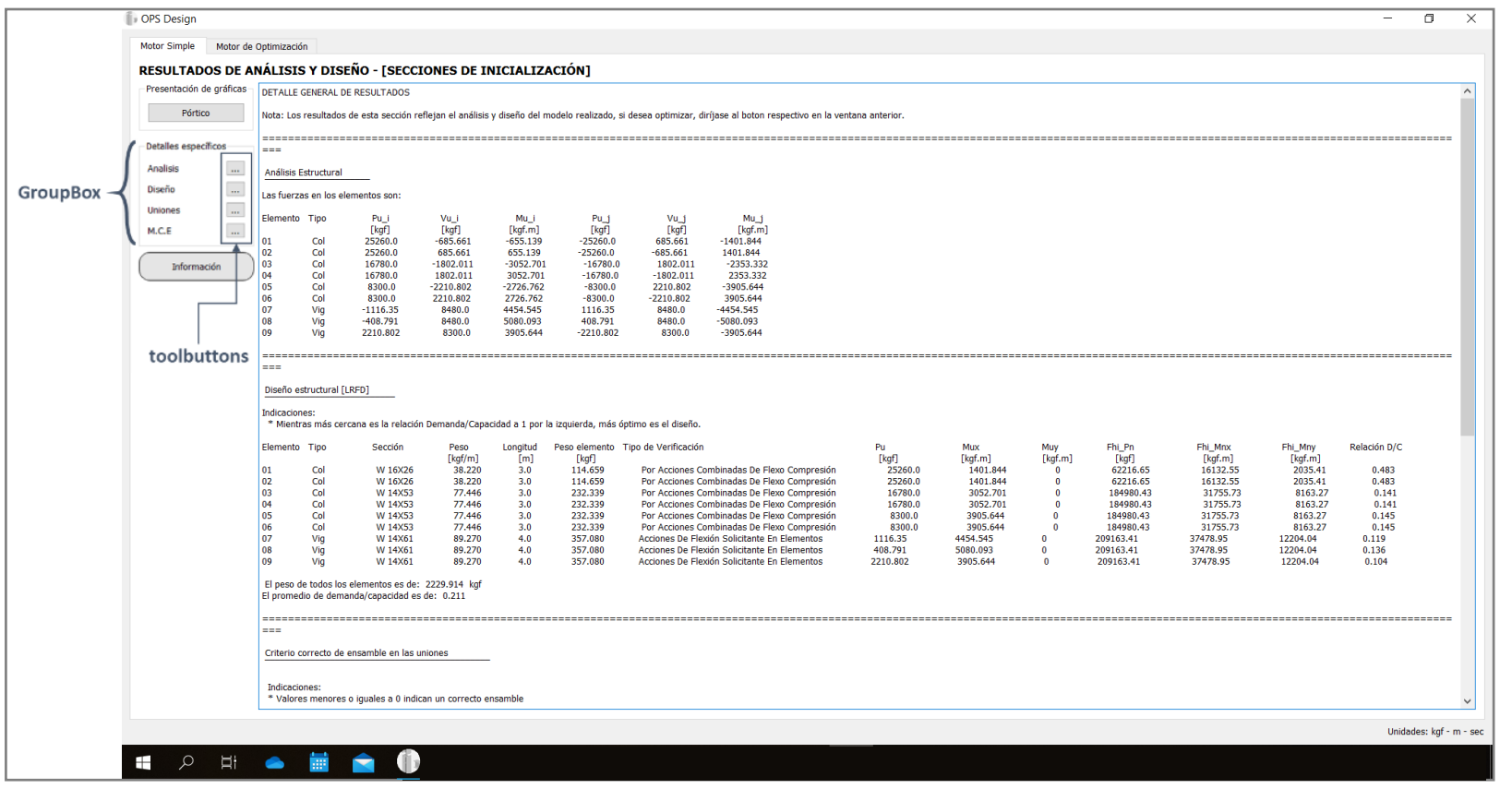

2. De igual manera podrá visualizar los detalles específicos de resultados tal como la figura 13.

*Figura 14. Subventana de resultados para "Motor de Simple"*

### **Limitaciones**

El uso de esta herramienta en su primera versión se ve limitado a modelos estructurales en sistemas OMF de geometría típica, tales como pórticos cuadrados, cuadrados irregulares y pórticos a dos aguas (ver figura 15). El tiempo de optimización irá dado por el tamaño de la estructura, el programa está diseñado para trabajar con pórticos de hasta 10 pisos, sin embargo, se recomienda el uso de esta herramienta para pórticos no mayores a 6 pisos.

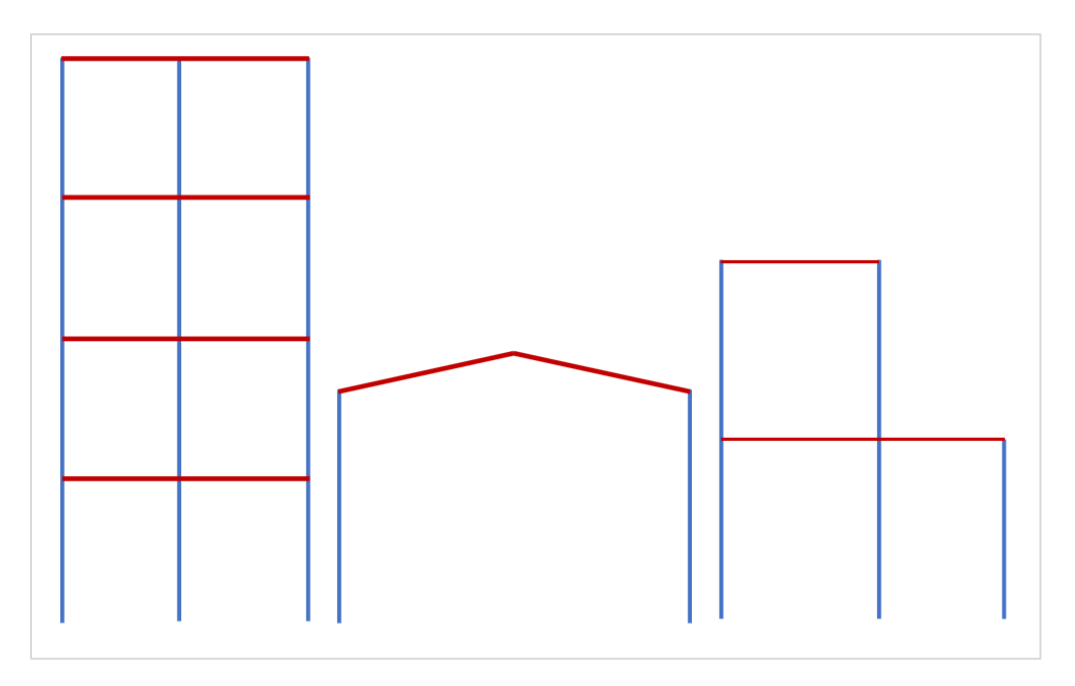

*Figura 15. Tipología de pórticos aceptados por el programa*

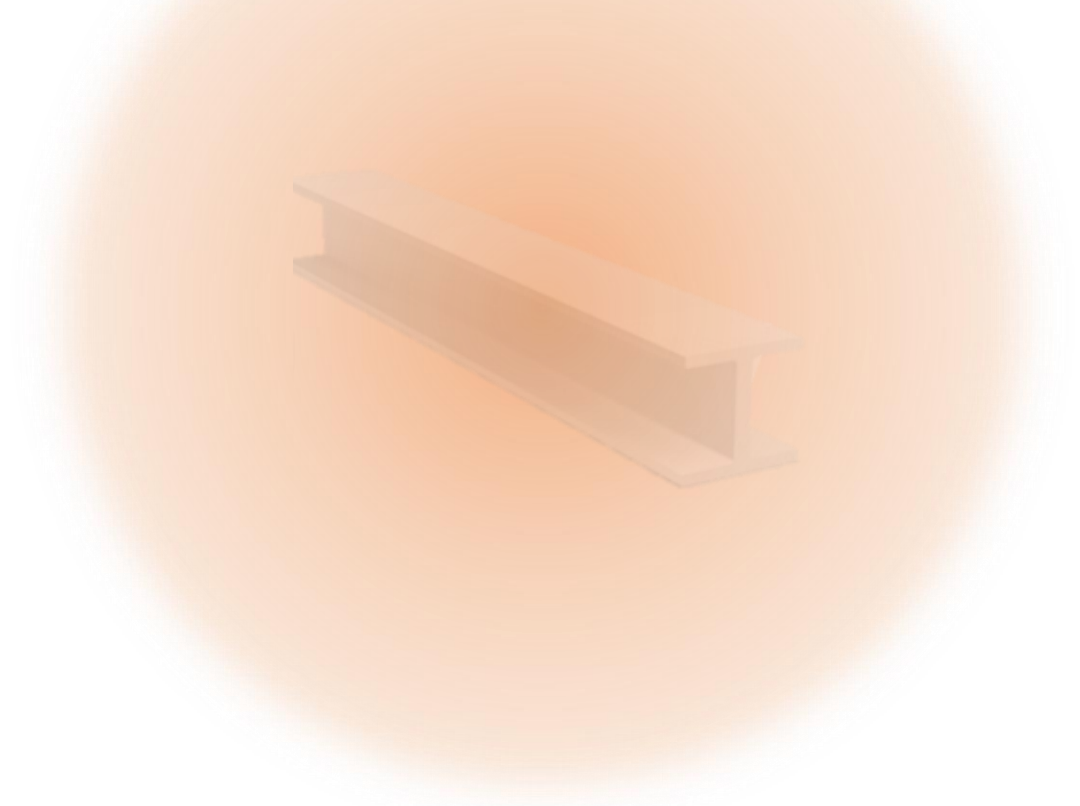

# **OPS Design Versión 1.0, 2020**

Ing. Daniel Villarreal Leiva Ing. Henrry Rojas Asuero